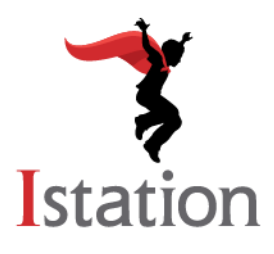

### **Android App on Chrome Devices**

*Installation and Management*

For more information on the items below, see this Google support page: [Android apps on Chrome OS.](https://support.google.com/chrome/a/topic/7324303?hl=en&ref_topic=9024358)

#### **Verify that your Chrome devices support Android apps**

- Check for each device on this list: [Chrome OS Systems Supporting Android Apps.](https://www.chromium.org/chromium-os/chrome-os-systems-supporting-android-apps)
	- o As noted in this list, some older Chrome devices require a one-time file system migration to support Android apps. See this Google support page for more information: Use Android apps [on older Chromebooks.](https://support.google.com/chrome/a/answer/7476274)
- For Chrome Enterprise customers, make sure each device is updated to at least Chrome OS version 53. For Chrome Education customers, make sure each device is updated to at least Chrome OS version 56.
- If your organizational unit's **User Data** device setting is configured to erase all local user info, settings, and state each time users sign out, then either make sure devices are updated to at least Chrome OS version 65 or change the **User Data** setting by doing the following:
	- 1. Sign in to the **Google admin console**: [admin.google.com.](http://admin.google.com/)
	- 2. On the admin console home page, click **Device management**.
	- 3. Click **Chrome management** in the left menu.
	- 4. Click **Device settings**.
	- 5. Click the name of the organizational unit for which you want to install the app.
	- 6. Under **Sign-in Settings**, for the **User Data** setting, select **Do not erase all local user data**.

#### **Unmanaged Chrome Device Users**

To install the Istation Android app:

- 1. Log in to a Chrome device as the user for whom you want to install the app.
- 2. Open the **Play Store** app.
- 3. Click **Accept** on the **Google Play apps and services agreement**, if necessary.
- 4. Search for **Istation**, click the **Istation** app, and then click **INSTALL**.

#### **Managed Chrome Device Users**

To install and manage the Istation Android app:

- 1. Sign in to the **Google admin console**: [admin.google.com.](http://admin.google.com/)
- 2. Enable Android app management for your domain:
	- On the admin console home page, click **Device management**.
	- Click **Chrome management** in the left menu.
	- Click **Android application settings**.
	- Check the box next to **Enable Android applications to be managed through the Admin Console**.
	- If you haven't already done so, click the **Android for Work** link and accept the managed Google Play agreement.
	- In the same **Android application settings** box, click the **User Settings** link.
	- Click the name of the organizational unit for which you want to install the Istation app and scroll down to the **Android applications** section.
	- For the **Android applications on Chrome Devices** setting, select **Allow**.
	- For the **File System Migration** setting, select an appropriate policy for your needs. (See this Google support page for more information: [Use Android apps on older Chromebooks.](https://support.google.com/chrome/a/answer/7476274))
	- Click **SAVE** at the bottom right of the page.
- 3. Add the Istation app to your list of approved Android apps:
	- On the admin console home page, click **Device management**.
	- Click **Chrome management** in the left menu.
	- Click **App Management**.
	- Under **App Type** in the left menu, select **Android Apps**.
	- Under **Type** in the left menu, select **Approved Android Apps**.
	- If the **Istation** app is not already listed, then click **Approve Android Apps** (yellow circle containing a **+** at the bottom right of the list).
	- Search for **Istation**, click the **Istation** app, and then click **APPROVE** next to the icon.
	- Optionally, click **APPROVAL PREFERENCES**, select **Keep approved when app requests new permissions**, and then click **SAVE**. (This may eliminate the need to re-approve the app in the future.)
- 4. Set an installation preference for the Istation app:
	- On the admin console home page, click **Device management**.
	- Click **Chrome management** in the left menu.
	- Click **App Management**.
	- Under **App Type** in the left menu, select **Android Apps**.
	- Under **Type** in the left menu, select **Approved Android Apps**.
	- Click the **Istation** app.
	- Click **User settings**.
	- Click the name of the organizational unit for which you want to install the app.

# **Istation**

- 4. *(continued)*
	- Adjust settings for the organizational unit:
		- o Switch **Allow installation** *ON* to allow users to install the app.
		- o Optionally, switch **Force installation** *ON* to automatically install the app.
		- o Optionally, switch **Pin to taskbar** *ON* to automatically pin the app to the taskbar.
		- o If any setting is inherited from a parent organizational unit, then click **Override** below the switch to change it.
	- Click **SAVE**.
- 5. If you did not switch **Force installation** *ON* in step 4, then you will need to install the app for each user in the organizational unit by doing the following:
	- Log in to a Chrome device as the user for whom you want to install the app.
	- Open the **Play Store** app.
	- Click the **Istation** app and then click **INSTALL**.
- 6. If you selected a **File System Migration** policy in step 2 that forces or allows file system migration, then a user in the organizational unit will need to log in to do the one-time migration on each Chrome device that requires it.

#### **Chrome Devices in Kiosk Mode**

To install and manage the Istation Android app:

- 1. Sign in to the **Google admin console**: [admin.google.com.](http://admin.google.com/)
- 2. Enable Android app management for your domain:
	- On the admin console home page, click **Device management**.
	- Click **Chrome management** in the left menu.
	- Click **Android application settings**.
	- Check the box next to **Enable Android applications to be managed through the Admin Console**.
	- If you haven't already done so, click the **Android for Work** link, and accept the managed Google Play agreement.
- 3. Add the Istation app to your list of approved Android apps by following step 3 of **Managed Chrome Device Users** above.
- 4. Add the Istation app to your Chrome kiosk devices:
	- On the admin console home page, click **Device management**.
	- Click **Chrome management** in the left menu.
	- Click **Device settings**.
	- Click the name of the organizational unit in which your Chrome kiosk devices are enrolled.
	- Under **Kiosk Settings**, next to **Kiosk Apps**, click the **Manage Kiosk Applications** link.
	- Click **Managed Google Play**, search for **Istation** (type "Istation" in the search box and hit **Enter**), and then click **Add** next to the app.
	- Click **SAVE** at the bottom right of the **Kiosk Apps** window.
	- Next to **Kiosk Settings**, for the **Auto-Launch Kiosk App** setting, select **Istation** under **Android Apps** in the list. This will auto-launch the Istation app on your Chrome kiosk devices.
	- Click **SAVE** at the bottom right of the **Device Settings** page.

## **Istation**